# **Alignment**

All fixtures you want to use as automated follow spots have to be accurately aligned into the defined coordinate system. zactrack computes the exact position and rotation of all fixtures regarding the defined origin by the following alignment process.

By aiming the beam of each fixture onto 4 calibration points, zactrack calculates the current position and rotation.

# **How to align the fixtures**

#### <span id="page-0-0"></span>**Aim the fixture beam on 4 calibration points**

- 1. Tap Alignment in section "Fixtures"
- 2. Tap Edit in the row of the fixture you want to align
- 3. Adjust the 4 parameters Dimmer / Iris / Zoom / Focus with the sliders on top to get the smallest and brightest possible beam of the fixture *Note: 4 different parameter presets can be stored by a long press on A, B, C or D on the right hand side*
- 4. Aim the fixture beam roughly on the first calibration point
	- 1. by using the PAN / TILT touchpad on the tablet
	- 2. by using the lighting console and tapping Listen to Console
- 5. Tap on Fine at the top left corner of the PAN / TILT touchpad on the tablet
- 6. Center the beam on the first calibration point more precisely
	- 1. Manually by using the PAN / TILT touchpad on the tablet
	- 2. [Single Auto alignment](#page-1-0)
	- 3. [Multiple Auto alignment](#page-2-0)
- 7. Tap Save
- 8. Repeat the last 4 steps for the other 3 calibration points *Note: PAN & TILT values of all 4 calibration points should clearly differ to achieve accurate alignment results.*
- 9. Tap Close

### **Calculate the position and rotation**

- Tap Alignment in section "Fixtures"
- Center the beam of all fixtures you want use as follow spots on 4 measured calibration points as described above *Note: If you haven't measured the calibration points yet, please do so as described in [Measure Points](https://manual.zactrack.com/doku.php?id=manual:measure_points)*
- Select the fixtures you want to align by enabling the checkbox on the left hand side of the window
- Tap Start on the bottom right corner *Note: Tablet will BEEP after successful calculation and automatically download the result from the server*

*Green: Good alignment result*

*Yellow: Moderate alignment result → Check how accurate the beam is centered on the 4 calibration points*

#### *Red: Bad alignment result*

*→ Check how accurate the beam is centered on the 4 calibration points → Check if the fixture aims on the right calibration points and if all points are measured correctly*

- 1. Tap Close
- 2.Tap  $\geq$  and tap upload to server *Note: Upload to server will affect the current show*
- $3.$   $\overline{\phantom{a}}$  shows successful upload
- 4.Tap  $\leq$  in the fixture section next to the first aligned fixture → fixture has to point on origin 0,0

*Note: If the fixture does not point on the origin please redo the alignment process!*

- 5. Tap on Lock Y
- 6. Move the fixture along the X-axis by moving the finger from left to right and back using the touchpad. The movement has to picture a straight line on the X-axis *Note: If the movement does not picture a straight line please redo the alignment process!*

*Tip: You are able to speed up the movement by toggling on X10*

# <span id="page-1-0"></span>**Single Auto alignment**

• [Aim the fixture beam roughly on the first calibration point](#page-0-0) as described above

 $\pmb{\times}$ 

- Turn on the zactrack Puck and place it on the first calibration point
- Tap Auto

*Note: Make sure "External Light Sensor" is enabled with the correct ip address in the [System Settings](https://manual.zactrack.com/doku.php?id=manual:system_settings)*

Tap Start

*Note: You can change the speed of the fixture movement by moving the slider left or right*

• The beam of the fixture will be centered on the calibration point automatically *Note: Please take care that no external influences will affect the Auto alignment*

# <span id="page-2-0"></span>**Multiple Auto alignment**

*[System Settings](https://manual.zactrack.com/doku.php?id=manual:system_settings)*

- [Aim the fixture beam roughly on the first calibration point](#page-0-0) like described above
- Place the zactrack Puck right on the first calibration point
	-
- $\overline{\bullet}$  Tap Alignment in the section Fixtures
- Tap Align Multiple … at the bottom
- Select the calibration point on which you want to align multiple fixtures by enabling the checkbox at the left hand side *Note: Make sure "External Light Sensor" is enabled with the correct ip address in the*
- Tap Start *Note: You can change the speed of the fixture movement by moving the slider left or right*
- The beam of all selected fixtures will be centered on the calibration point sequentially *Note: Please take care that no external influences will affect the Auto alignment*

From: <https://manual.zactrack.com/> - **zactrack**

Permanent link: **<https://manual.zactrack.com/doku.php?id=manual:alignment>**

Last update: **2022/11/11 10:38**

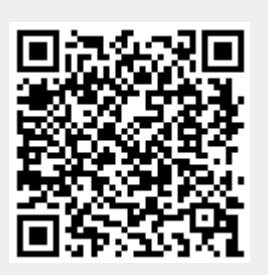